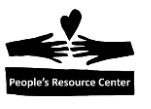

# **Module Four: Using the File System**

In Module Four we will continue our exploration of the file system and concentrate on how to use it to find, change, and delete files. We will learn how to use the file systems residing on removable drives. We will learn new techniques on how to create folders with applications and the File Manager. And we will recover deleted files from the Recycle Bin.

**Instructor Note**: Verify that a Sample Word file is present in Week 4 folder of Windows Fundamentals.

### **Topics**

- Managing files using the File Explorer.
- Use the file management tools in the Organize group.
- Rename, delete, and restore files.
- Create and use file shortcuts...
- Use Removable drives to store files.

### **Exercises**

- Exercise 4A: Using the Organize Group tools
- Exercise 4B: Using the clipboard tools
- Exercise 4C: Saving files to a removable drive.

### **Objectives**

At the end of this module you will be able to:

- Use the File Explorer to move, copy, and delete file.
- Know how to use the clipboard tools to cut, copy, and paste files.
- Know how to delete and rename and restore files.
- Create and use a file shortcut.
- Use a removable drive to save files.

### **1. Managing the location and names of files**

Files can be moved, copied, deleted, and renamed using the File Explorer. The Organize group of the File Explorer contains the tools that are active once the file is highlighted.

**Note:** This lesson requires the File Explorer Ribbon be displayed at all times. If the Ribbon is not displayed, refer to the section "6 - Introduce the File Explorer" in the Week 2 Lesson for the procedure.

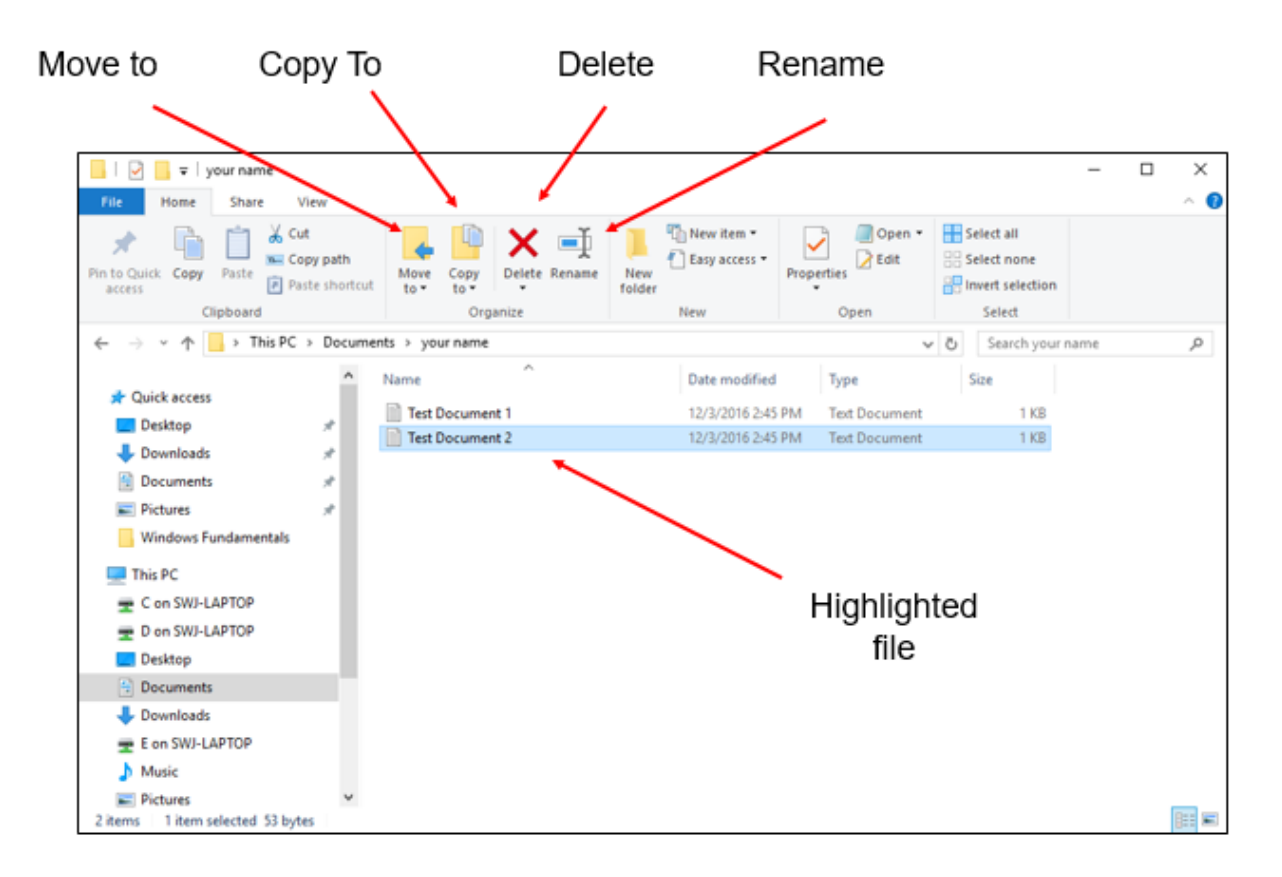

*Figure 4.1- File management tools*

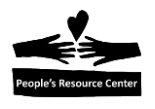

### **Glossary of Terms**

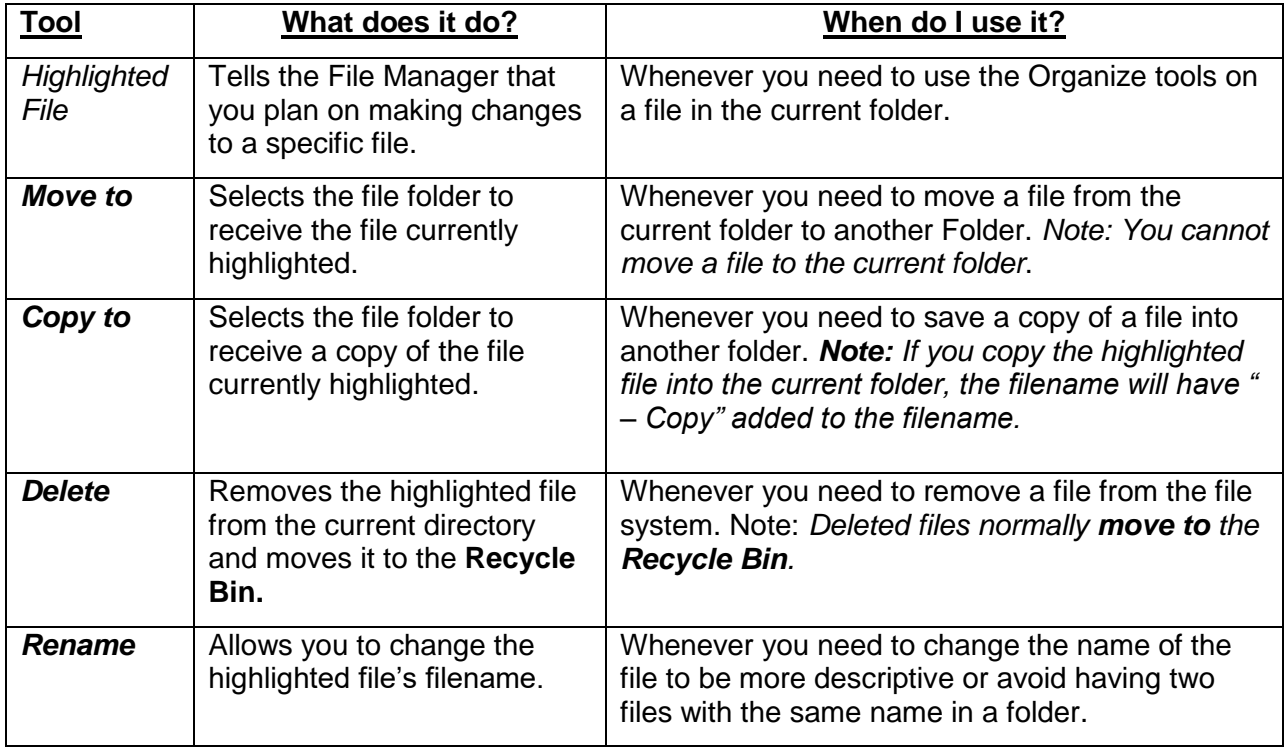

**Note:** There are several features in Windows to accomplish the same results as described above but we're going to use the Organize Group tools as they are a key feature of Windows 10.

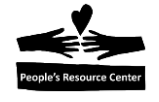

## **Exercise 4A: Using the Organize group tools.**

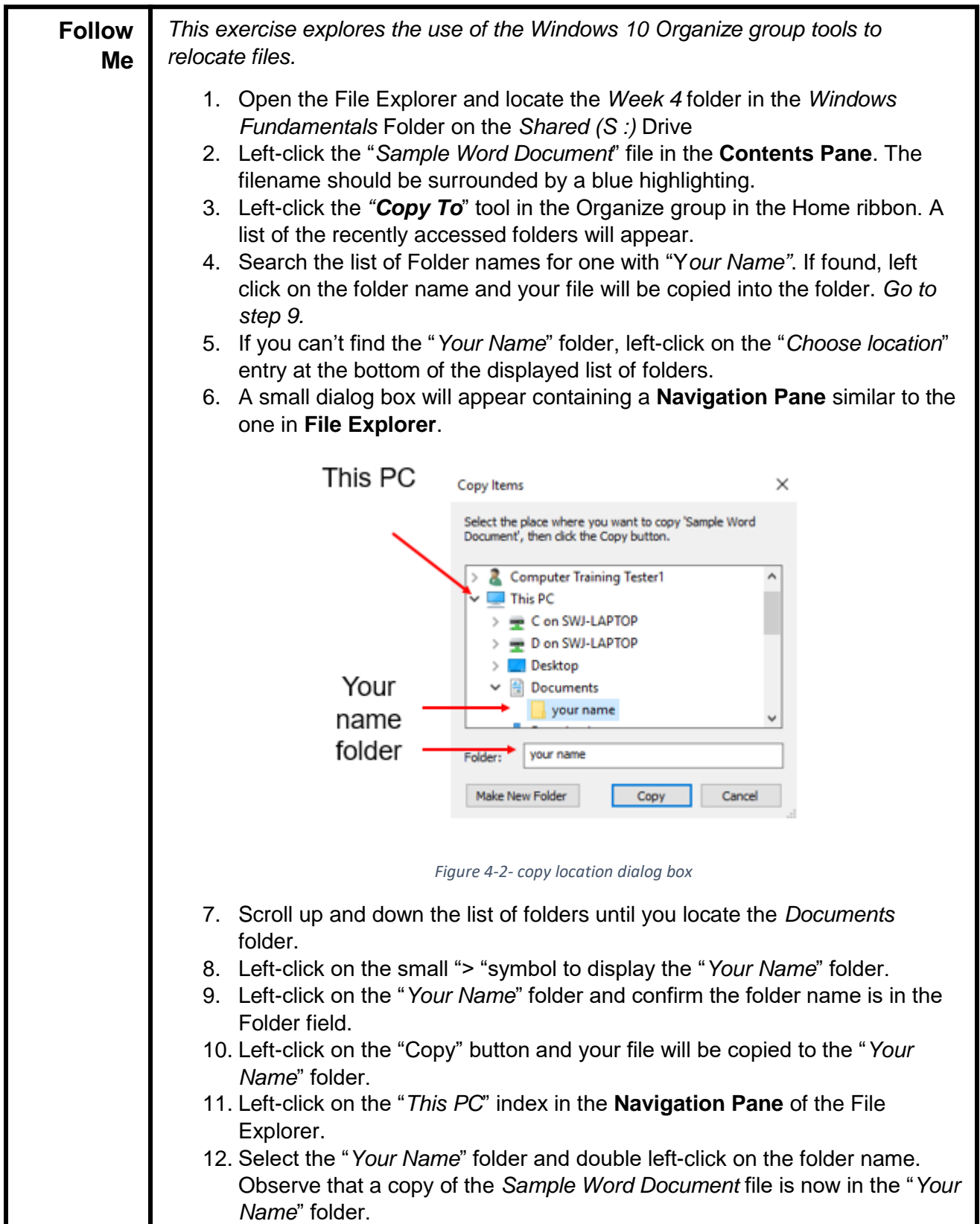

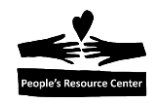

### **2. Cut, Copy and Paste files.**

Windows 10 supports the more traditional file manipulation tools of Cut, Copy, and Paste. These tools can be found in the Clipboard group of the File Explorer or the file menu display of a selected file.

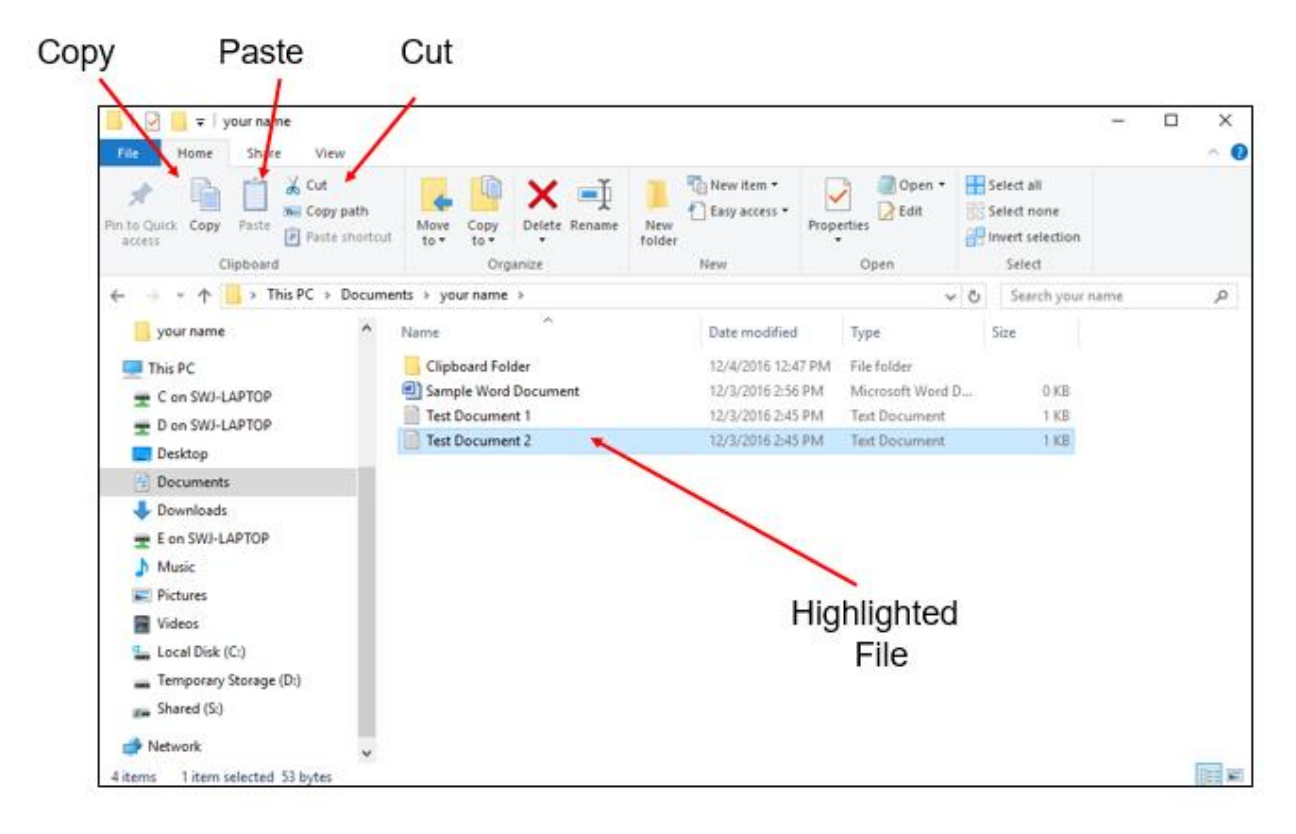

*Figure 4.3- Cut, Copy, and Paste tools*

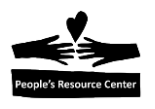

### **Glossary of Terms**

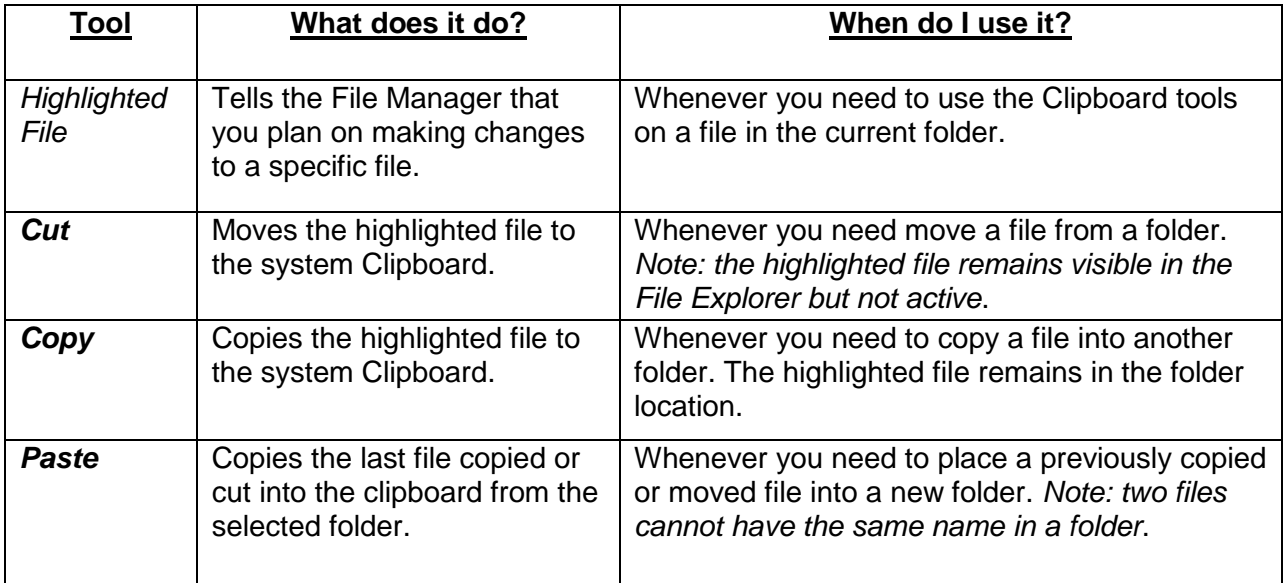

# **Exercise 4B: Using the clipboard tools**

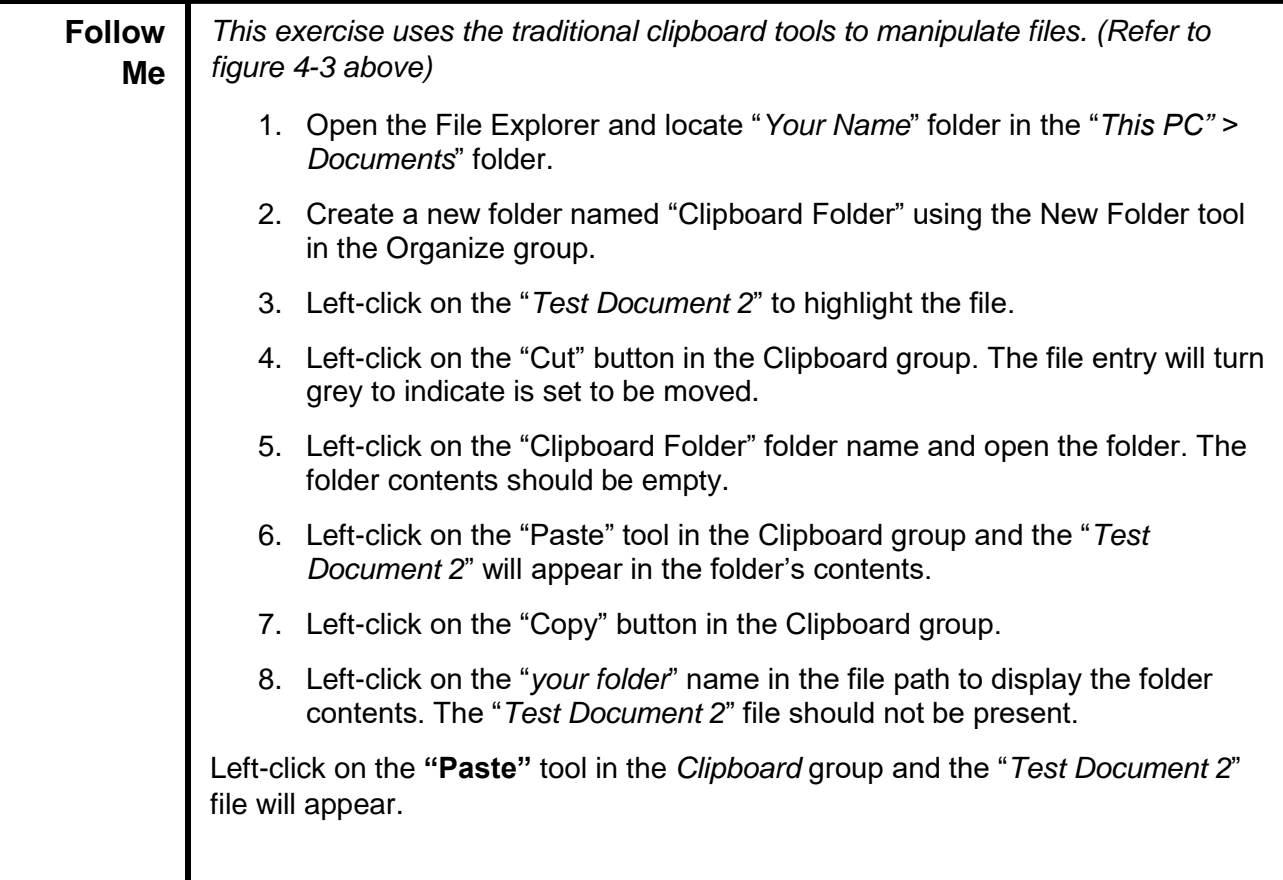

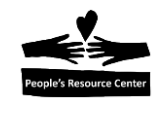

### **3. Rename and Delete / Restore Files**

Files can be renamed and deleted using the File Explorer **Delete** and **Rename** tools in the Organize group. Deleted files are temporarily stored in the **Recycle Bin** and can be restored.

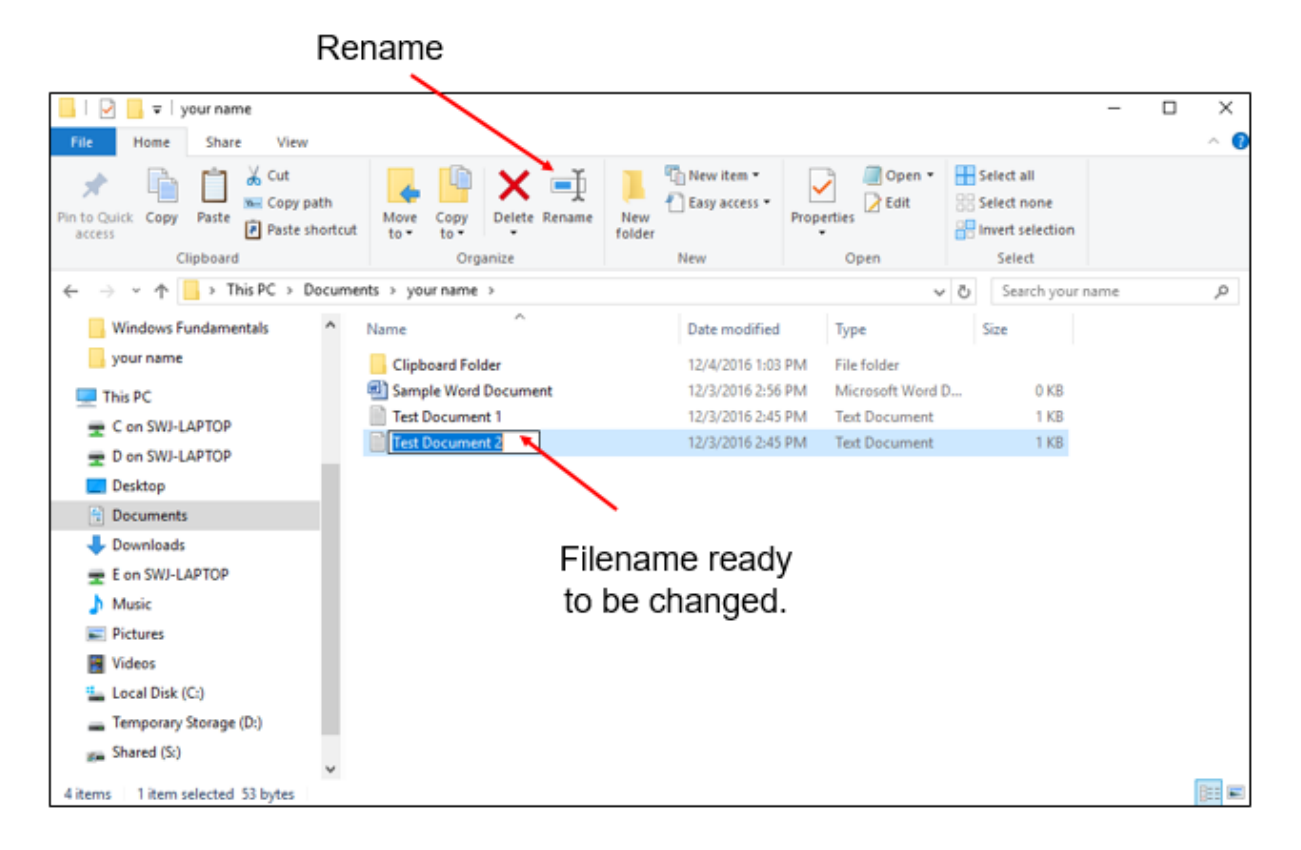

*Figure 4.4- File rename action*

The **Rename** tool highlights the filename ready for you to enter a new name using the keyboard followed by pressing the enter key.

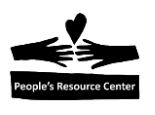

### **4. Deleting files**

The **Delete** tool is similar to the Cut tool. The deleted file goes directly to the **Recycle Bin** while the cut file is stored in the Clipboard.

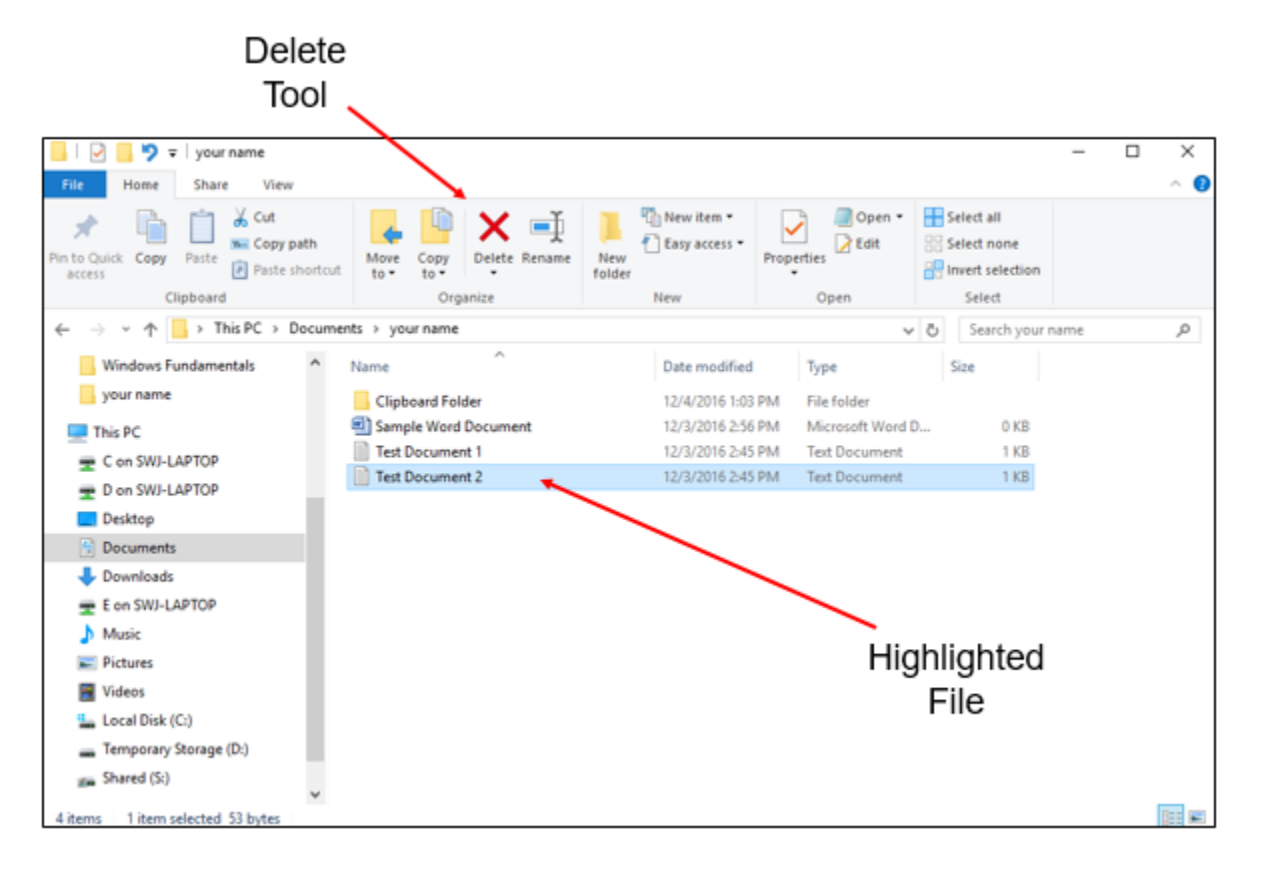

#### *Figure 4.5- Delete a File*

Once the **Delete** tool is clicked, the file name disappears from the File Explorer and is copied to the **Recycle Bin**.

**Note:** The **Delete** tool offers the option to permanently delete a file. The PRC strongly recommends that files be copied to the **Recycle Bin** rather than permanently deleted.

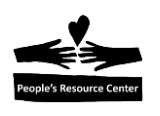

### **5. Restoring Files**

If you want to restore a file from the **Recycle Bin** you first need to open the Recycle Bin and locate the file in it. Next select the file by left-clicking on it. Then restore the file the file by left-clicking on the "**Restore the selected items**" tool in the **Restore Group.**

#### **Restore File**

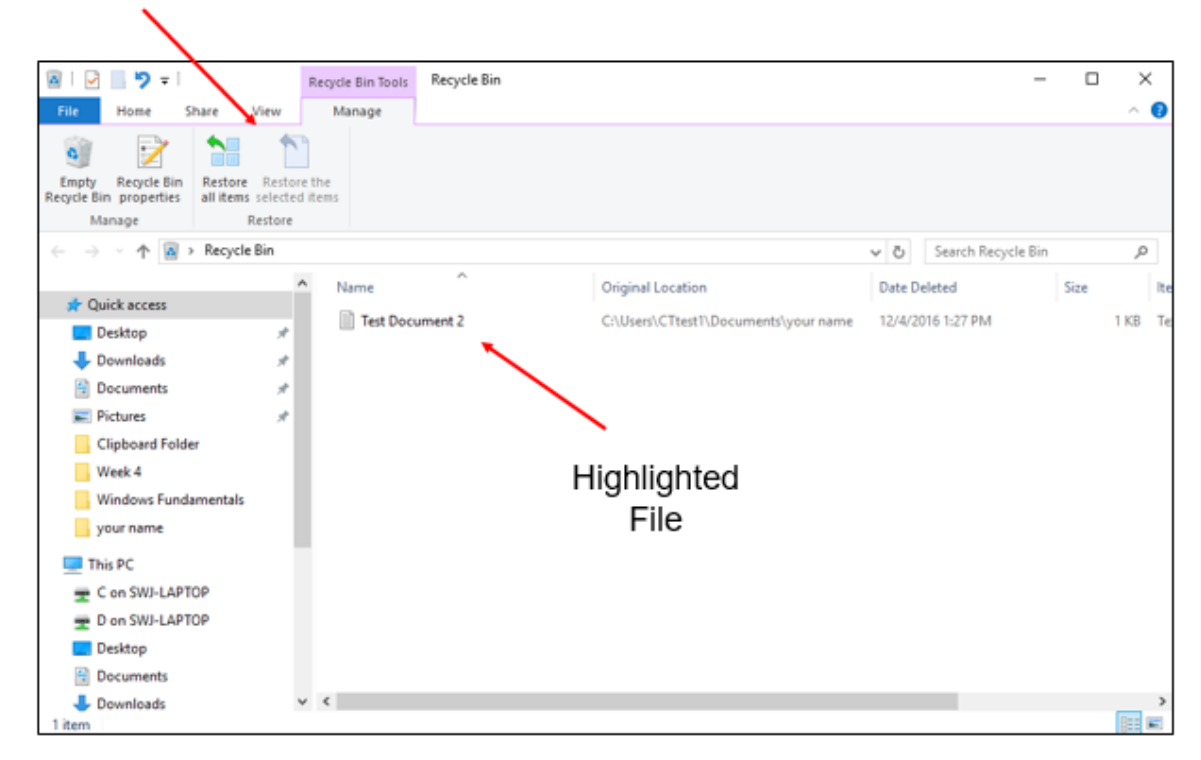

*Figure 4.6- Restore from recycle bin*

Once restored, the file will appear in the folder that it was deleted from.

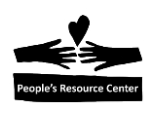

### **6. Using a Shortcut Link**

A **Shortcut** is a special file type that acts like a pointer from an Icon on the **Windows Desktop** (or any other folder) to a file located elsewhere in the file system. A shortcut Icon has a small arrow at its lower left edge. Shortcuts are useful for quickly opening files without having to use the **File Explorer** to navigate to the folder that contains the file.

You can create a **Shortcut** for a file or folder by selecting the **Create Shortcut** option that is displayed when you right-click on the name of the file or folder.

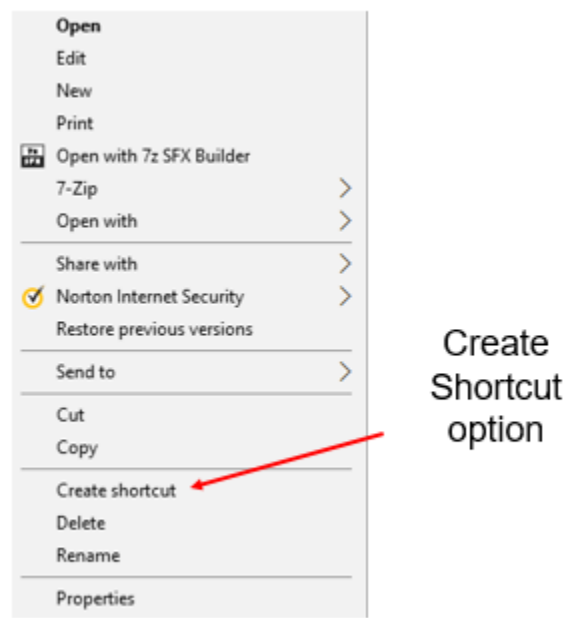

*Figure 4.7- Create shortcut option*

The shortcut file is created in the folder that contains the original file. You can use the **Move To** tool in the Organize Group to move the shortcut to the Desktop.

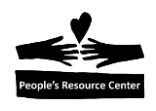

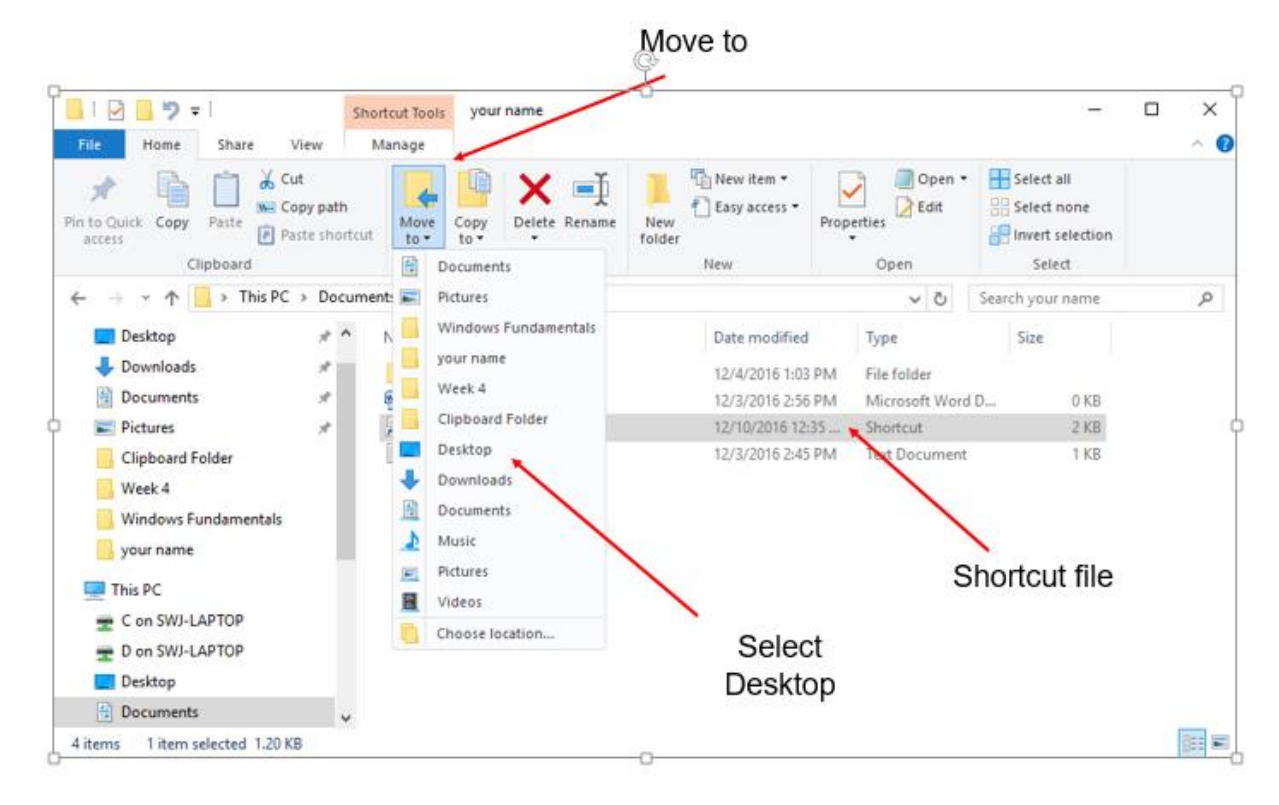

#### *Figure 4.8- Move shortcut to the desktop*

Highlight the shortcut file, left-click the **Move To** tool and left-click the *Desktop* folder in the drop-down list.

The shortcut will appear on the **Windows Desktop**.

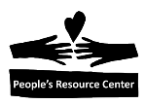

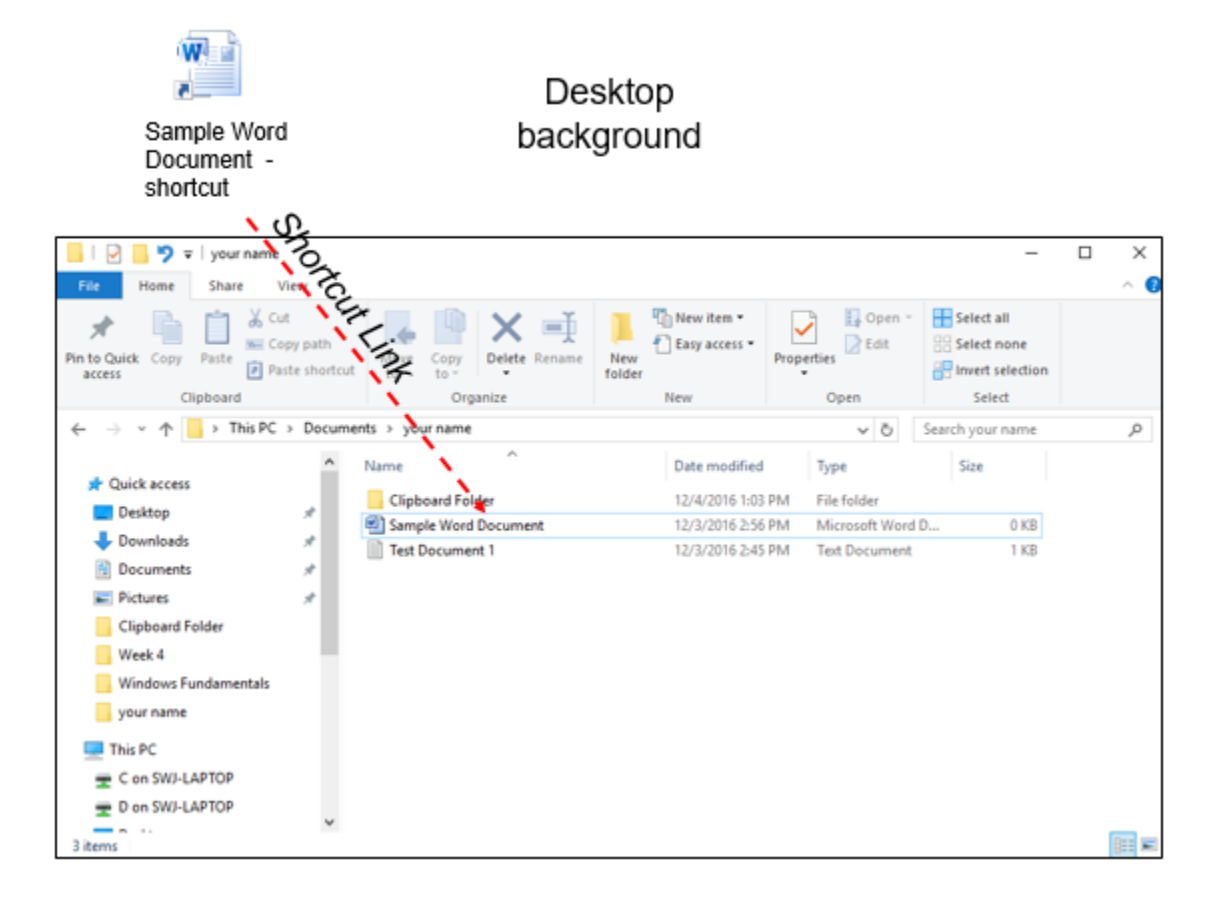

*Figure 4.9- Shortcut link*

The shortcut Icon can now be used to open the referenced file or folder by doubleclicking on the shortcut's icon.

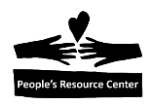

### **7. Locating applications using the Search Tool**

Application can be located using Search tool in the Task Bar by entering the application name into the Search tool input box located next to the Task bar. A pane will open with the search findings. Left-click on the entry in the pane and the application will open.

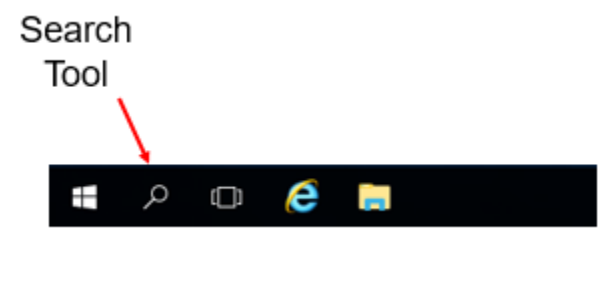

*Figure 4.10 - Search tool*

**Instructors Note:** The student's home computers will have "Cortana" installed instead of the Search Tool available. However, the two functions are very similar with Cortana having access to the Internet, files and folders as the major difference.

### **8. Removable drives**

.

Removable Drives are used to store and retrieve information outside of the computer. You can copy, move, and retrieve files from a removable drive in the same way you move and copy files in your computer. The difference is the drive designation in the File Explorer.

**Instructors Note:** When using the Azure server version of Windows 10, the removable drive is physically mounted on the Windows 7 computer hardware and is visible to the Azure Windows File Explorer. The removable drive contents are accessible under Windows 10 using the (E:) or (F:) drive in the Windows 10 File Explorer. The removable drive must mounted and dismounted on the Windows 7 computer.

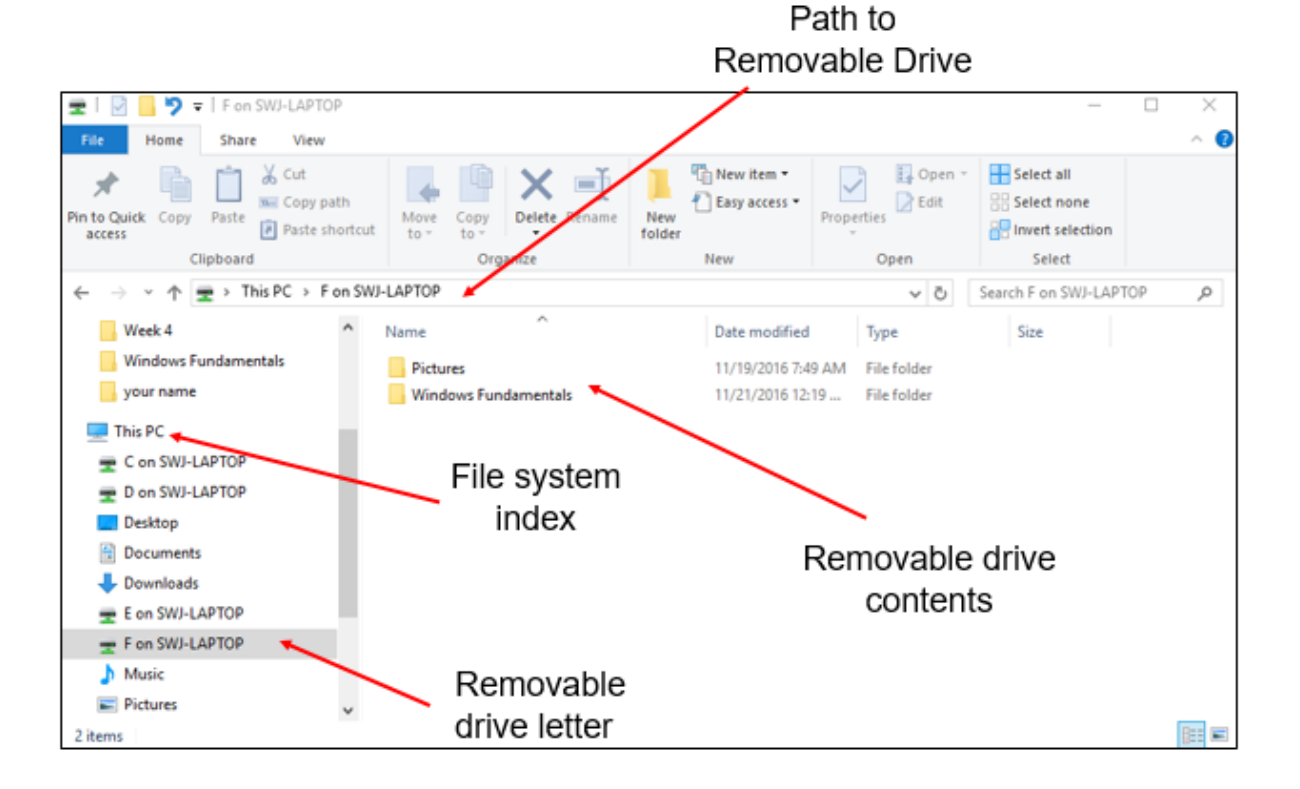

*Figure 4.11- Removable Drive File Explorer*

When you insert a removable drive into the Windows 7 Computer, Windows 10 will identify the Removable Drive on a Drive (E:) or (F:) depending on which USB connection as used.

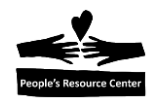

**Instructors Note:** The removable drive designation will be "E on …." And "F on …" with (....) containing the Windows 7 Computer name. Also, there is no indication that the removable drive is successfully mounted as in Windows 7. You will need to open each drive letter to determine if the removable file is mounted and active.

You can then move, copy, or delete files as you have already demonstrated above.

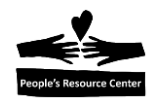

### **Exercise 4C: Saving files to a removable drive**

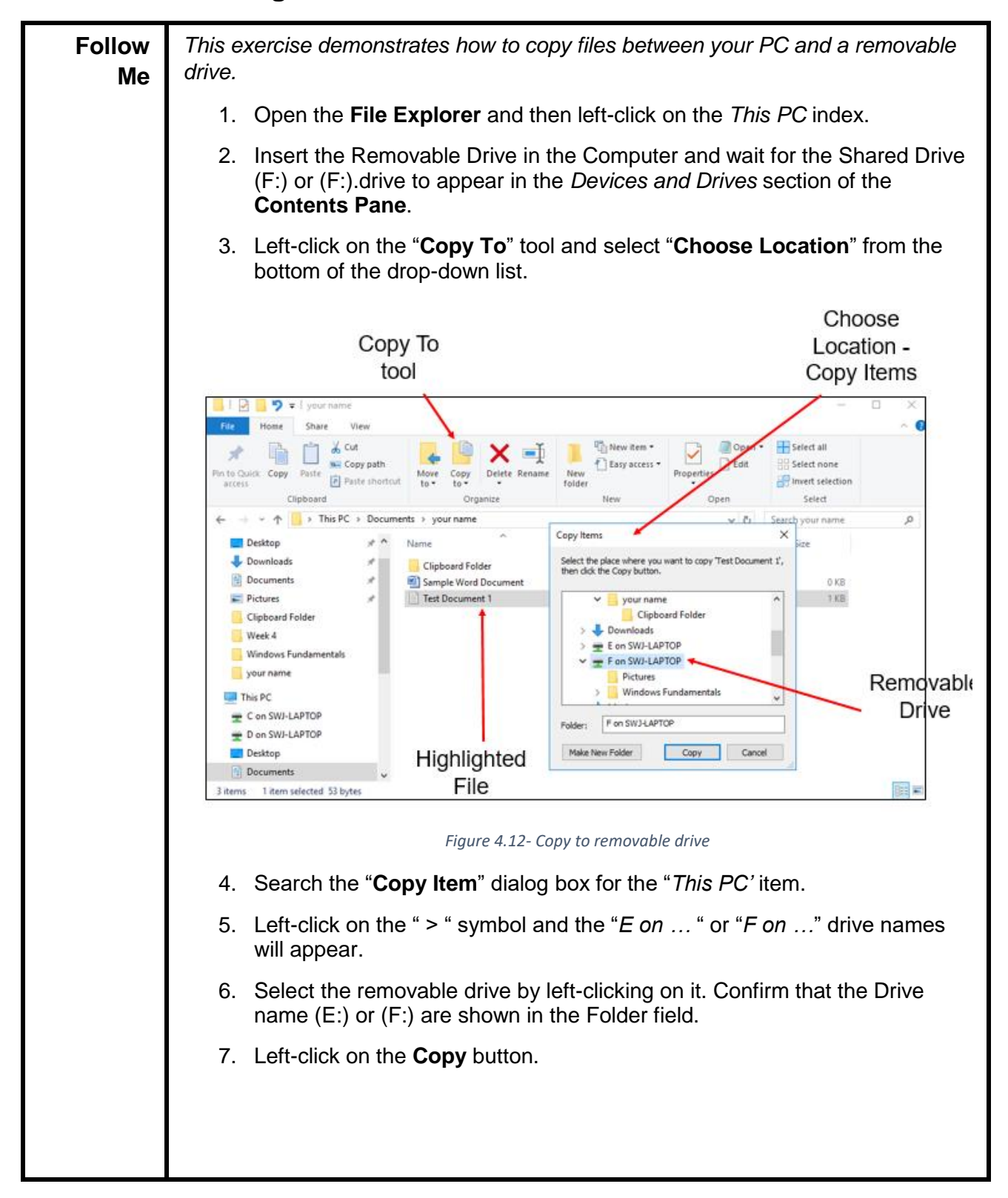

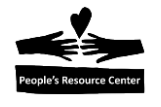

### **9. Safely remove a Removable Drive from the Computer**

**Instructor Note:** To safely remove the Removable drive from the Computer, open the Windows 7 File Explorer and locate the Removable Drive reference in the **Navigation Pane**. Click the *right mouse button* and select the "Eject" option from the menu. If there are applications still dependent on the removable drive, the system will not allow the "eject" request to complete.

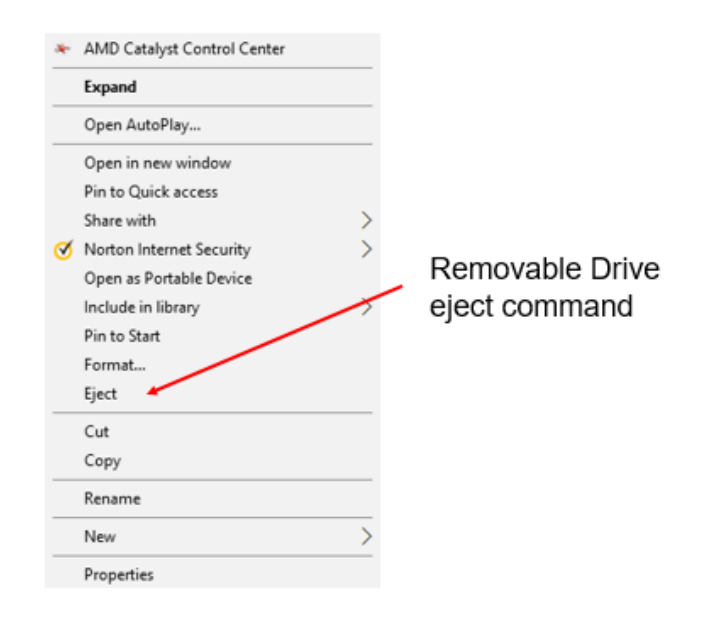

*Figure 4.13- Eject a removable drive*

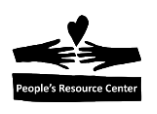

### **10. Weekly Quiz**

Each Module will have a document containing a quiz covering the material presented in the lesson. The quiz document can be found in the current week's folder within the "*Training resources > Windows Fundamental > Week 4*" Folder on the *Shared drive (S:)*

Use the File Explorer to locate the current Week's quiz.

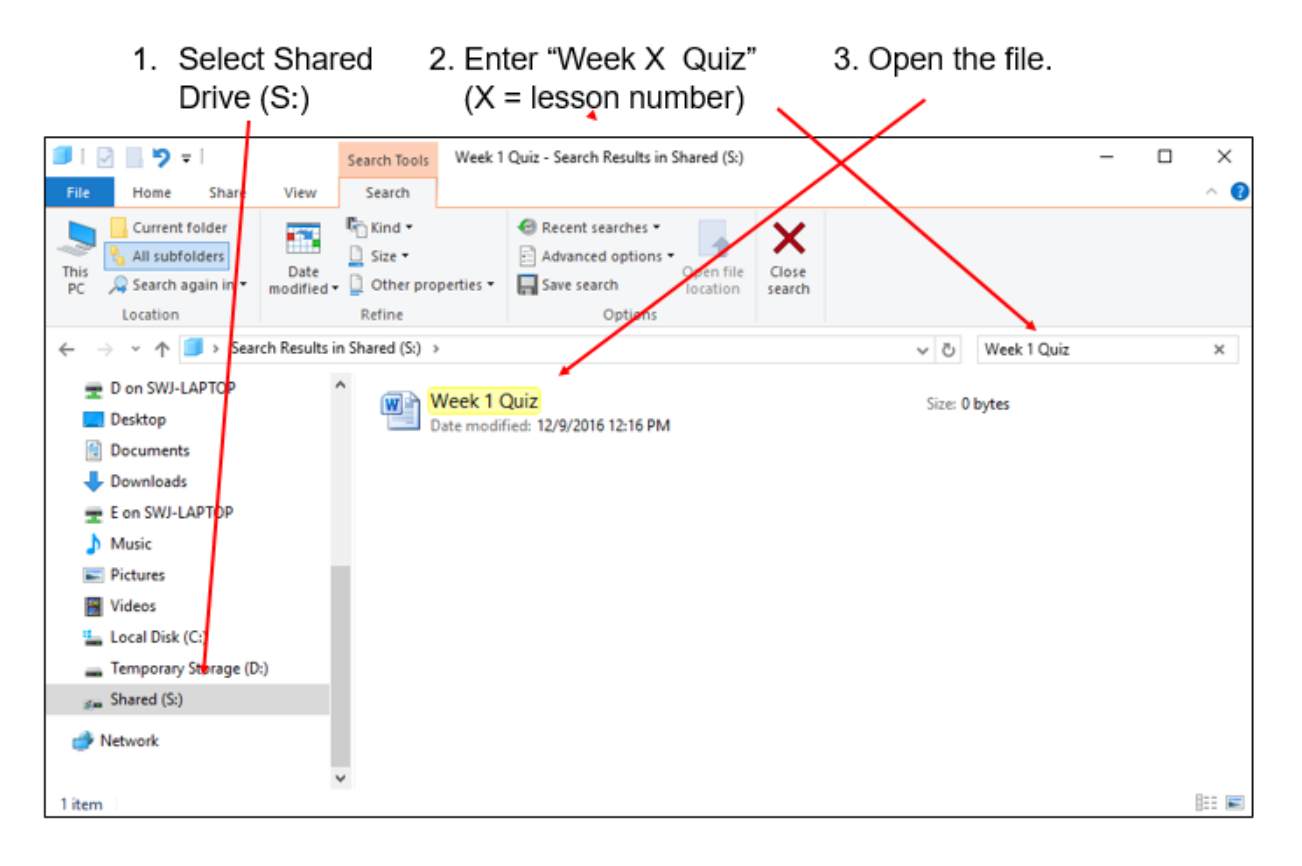

*Figure 4.14 - Search for Weekly quiz*

Have the students answer the quiz questions and save (Save As) a copy in "*This PC > Documents >Your Name*" folder.